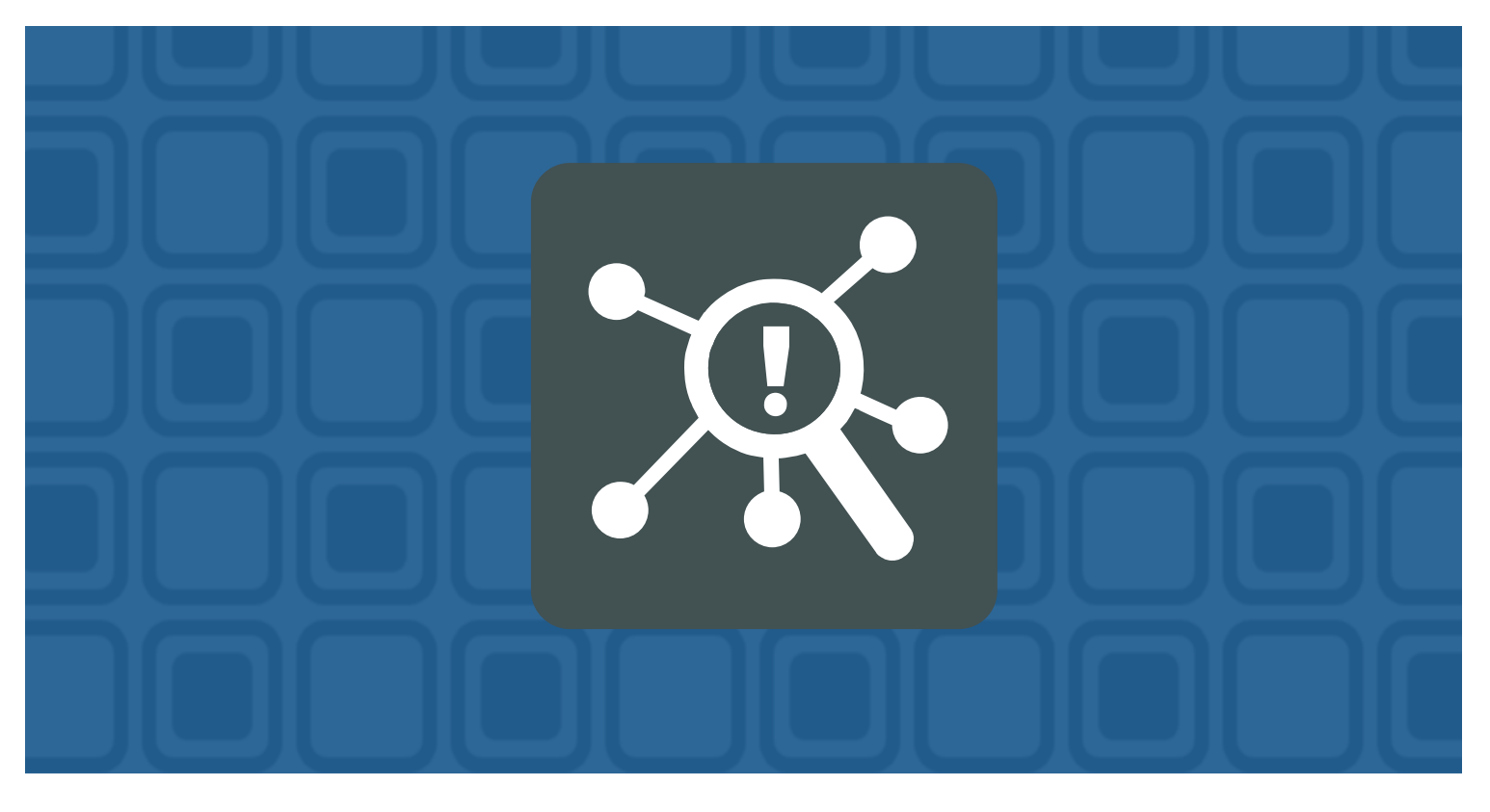

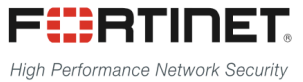

# **FortiSIEM - Fixing Parsers**

# Prepared by: Rolando Anton - Systems Engineer

\_\_\_\_\_\_\_\_\_\_\_\_\_\_\_\_\_\_\_\_\_\_\_\_\_\_\_\_\_ \_\_\_\_\_\_\_\_\_\_\_\_\_\_\_\_\_\_\_\_\_\_\_\_\_\_\_\_

---------------------

# Date: 03/10/2017

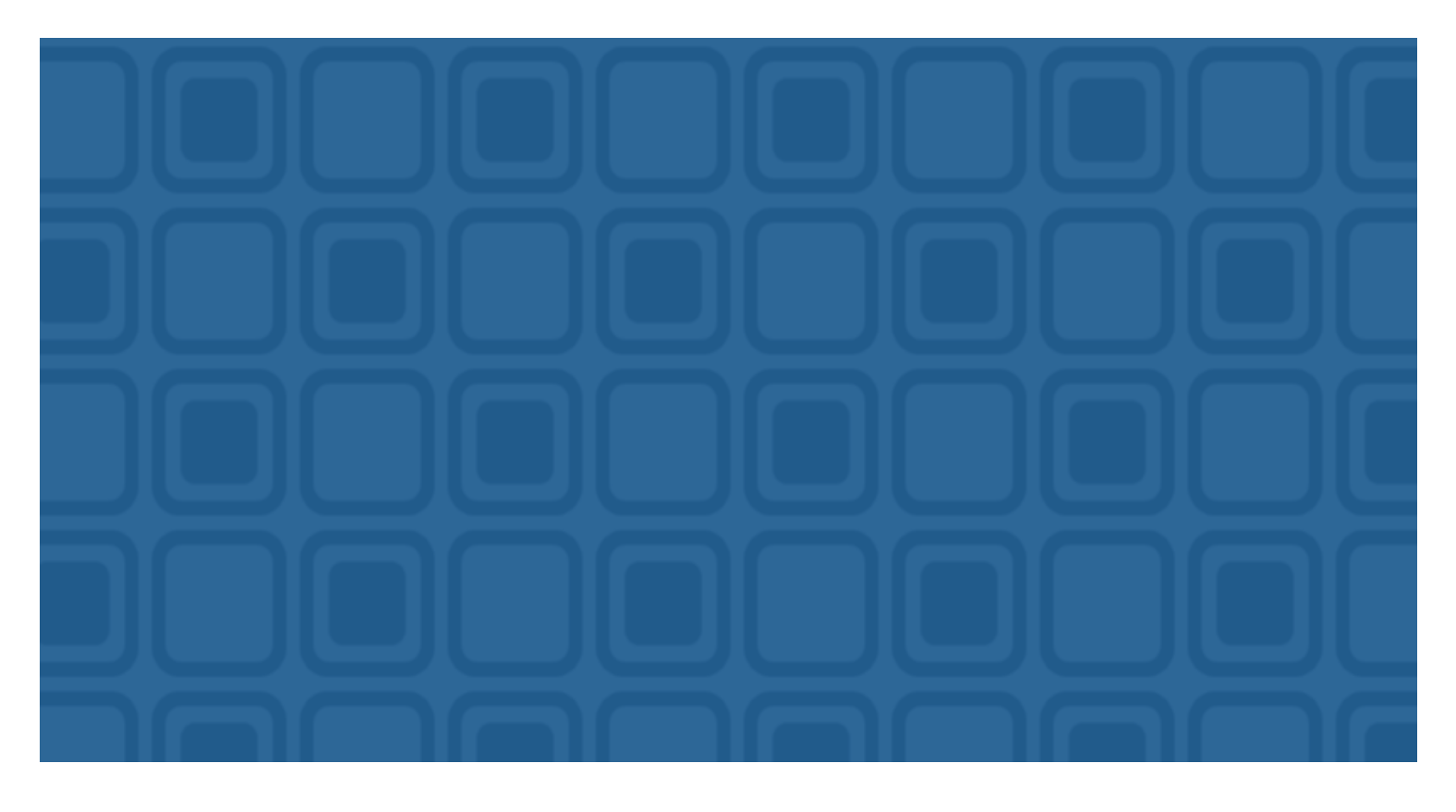

# **Table of Contents**

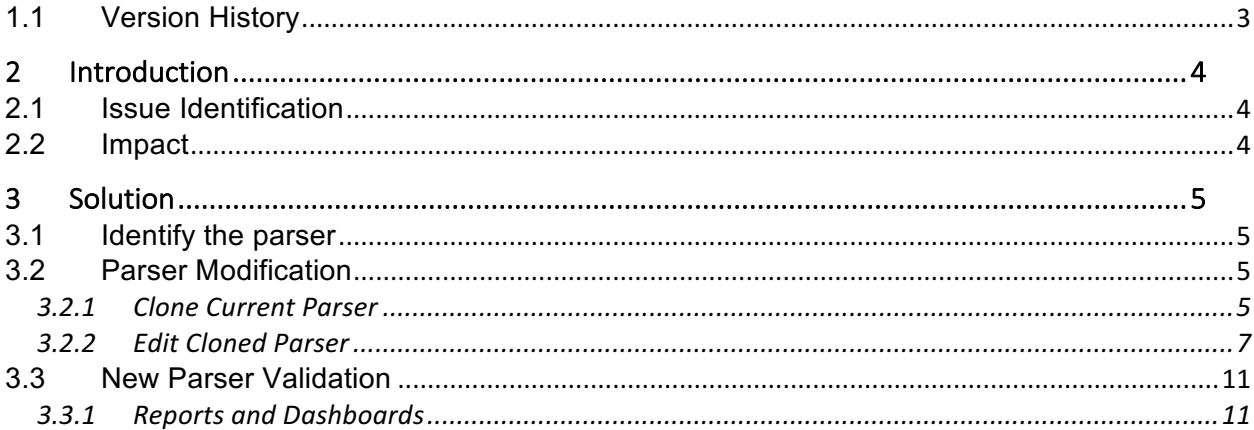

# **1.1 Version History**

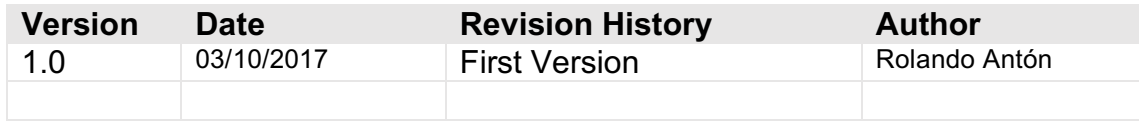

# **2 Introduction**

## **2.1 Issue Identification**

While investigating FortiGate events on the FortiSIEM and trying to create new reports based on the malware name and type found by FortiGate, we were not able to do it. We double check and found that those details are available on the log sent by FortiGate, however this info wasn't identified by the parser. The evidence bellow:

Go to: **Analytics > Historical Search:**

Structured Search:

#### **Event Type = FortiGate-antivirus-infected-file-detect**

When we select one of the records matched:

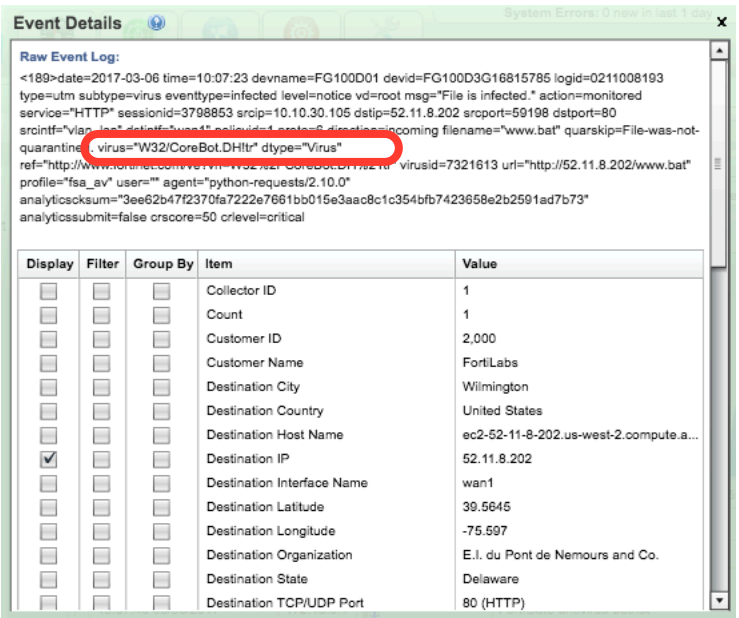

Even when we review all the parsed fields of the event, we can't find a field with the virus name or type as provided by the raw log.

## **2.2 Impact**

Because of this we can't create detailed reports like by example, top malware and with the information of source and destination IP.

# **3 Solution**

## **3.1 Identify the parser**

From the event details if you scroll the details you will find a field related to it labeled as "Event Parser Name":

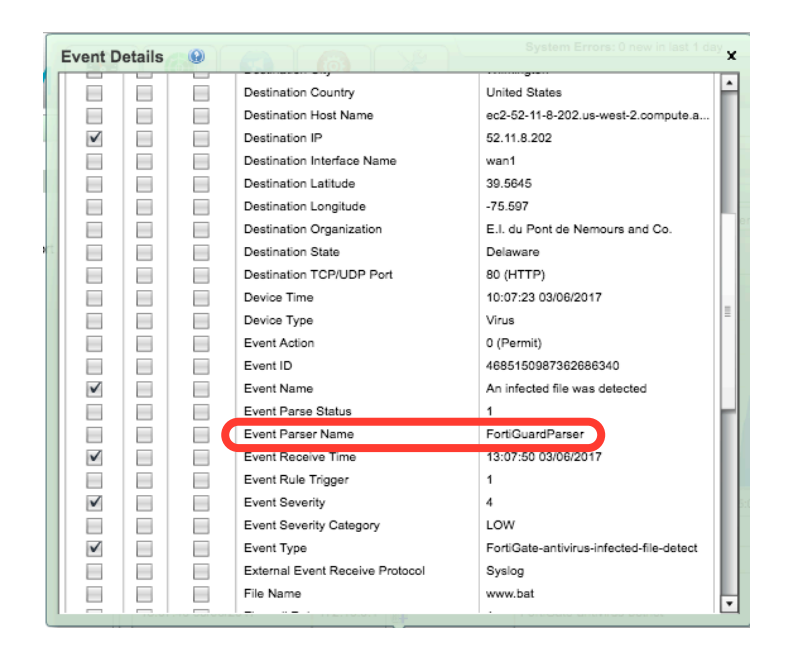

We are going to also keep a copy of the raw event:

<189>date=2017-03-06 time=10:07:23 devname=FG100D01 devid=FG100D3G16815785 logid=0211008193 type=utm subtype=virus eventtype=infected level=notice vd=root msg="File is infected." action=monitored service="HTTP" sessionid=3798853 srcip=10.10.30.105 dstip=52.11.8.202 srcport=59198 dstport=80 srcintf="vlan\_lan" dstintf="wan<u>1" policyid=1 proto=6 direction=incoming</u> filename="www.bat" quarskip=File-was-not-quarantined. virus="W32/CoreBot.DH!tr" dtype="Virus" ref="http://www.fortinet.com/ve?vn=W32%2FCoreBot.DH%21tr" virusid=7321613 url="http://52.11.8.202/www.bat" profile="fsa\_av" user="" agent="python-requests/2.10.0" analyticscksum="3ee62b47f2370fa7222e7661bb015e3aac8c1c354bfb7423658e2b2591ad7b73" analyticssubmit=false crscore=50 crlevel=critical

## **3.2 Parser Modification**

#### **3.2.1 Clone Current Parser**

#### Go to: **Admin > Device Support > Parsers**

Use the find box for find "FortiGuardParser". Before clone it, we must first disable it, just select the ítem and use the "disable" option, after that selcet the "Clone" option, you will get the following window:

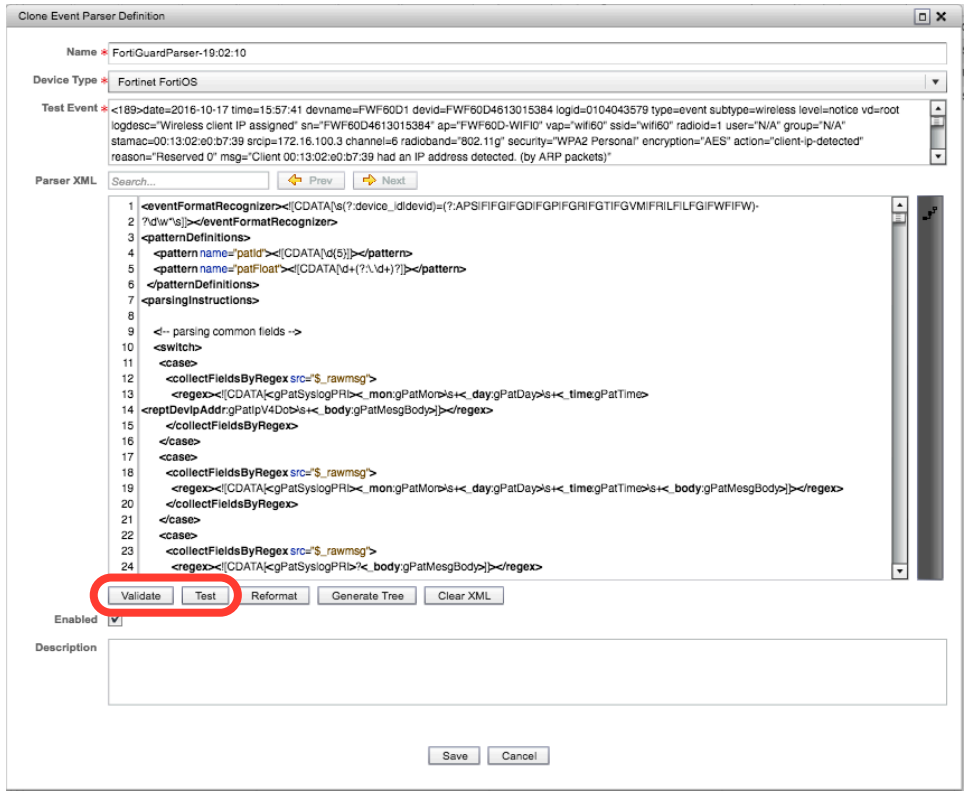

Before start anything, we are going to save the cloned parser so it can continue working with new events. For do that we must first select the following options:

- 1. Select the "Validate" option and wait for confirmation that there is no error.
- 2. Select the "Test" option, and then "Test" again, you will get this window:

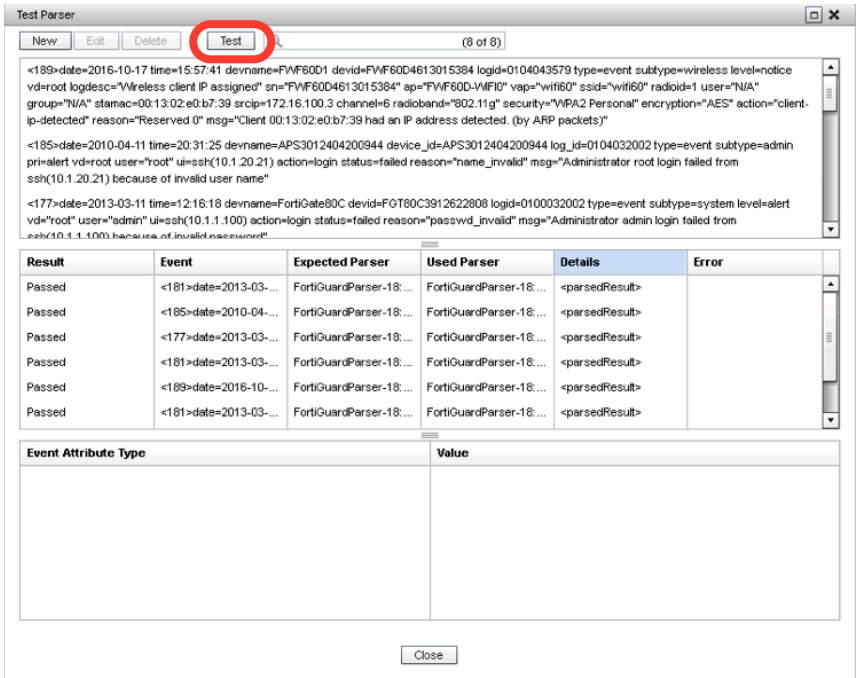

Once you are back to the Parser Definition window, don't forget to leave the "Enabled" checkbox selected, then save.

### **3.2.2 Edit Cloned Parser**

Select the new cloned parser, and then select "Edit". On the right of the XML code there is a grey bar, just click on it for see the "XML Tree". Now select the option "Generate Tree" and then "Show XML Tree", you will get this screen:

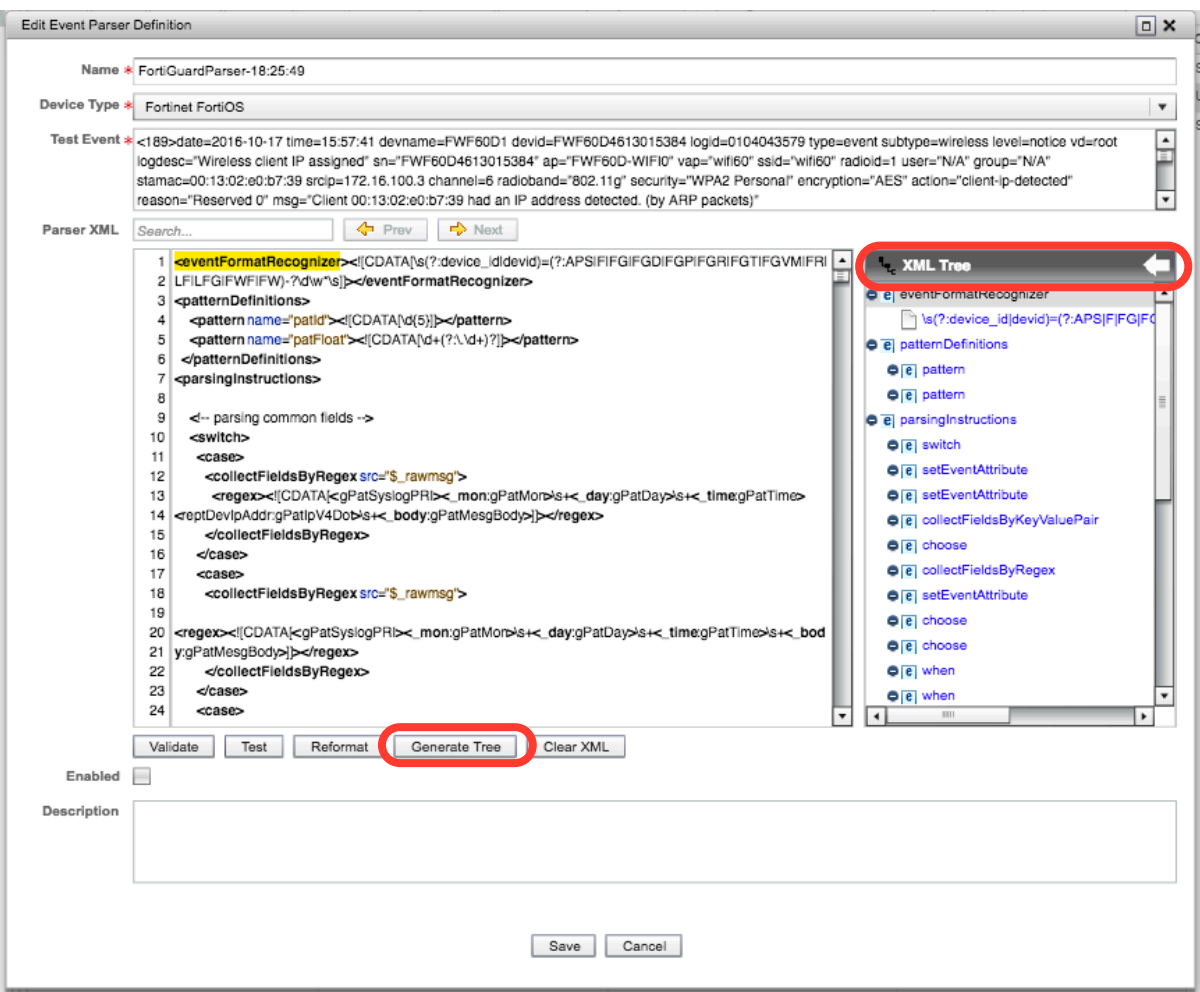

For understand the structure of the XML is better to reference this document:

https://accelops.atlassian.net/wiki/display/docdev/Event+Parser+XML+Specification

This is also a good read:

https://accelops.atlassian.net/wiki/display/docdev/Creating+a+Custom+Parser

As we are not building a parser from scratch, we need to check if some requirements already exist like:

- Event Types
- Event Attributes Types

Using the keyword "virus" we found that the "Event Attribute Type" already exist:

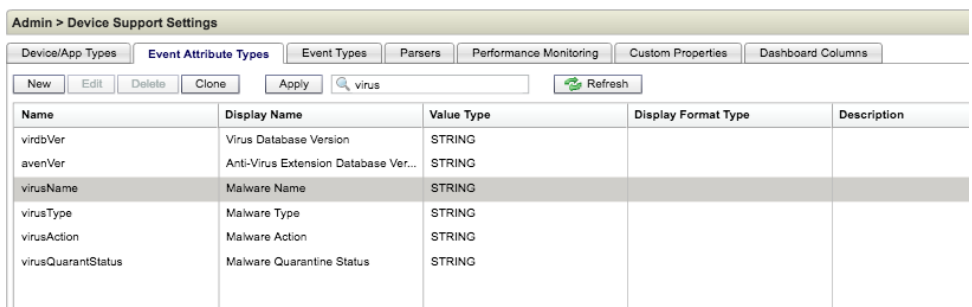

We can define the following info related to the event:

- Event Type:
	- o FortiGate-antivirus-infected-file-detect
- Event Attributes Types:
	- o virusName
	- o virusType

After read and better understand the current parser, we found that the "collectFieldsByKeyValuePair" has a list of the fields processed, and we also found that the virusName and virusType fields doesn't exist in the list.

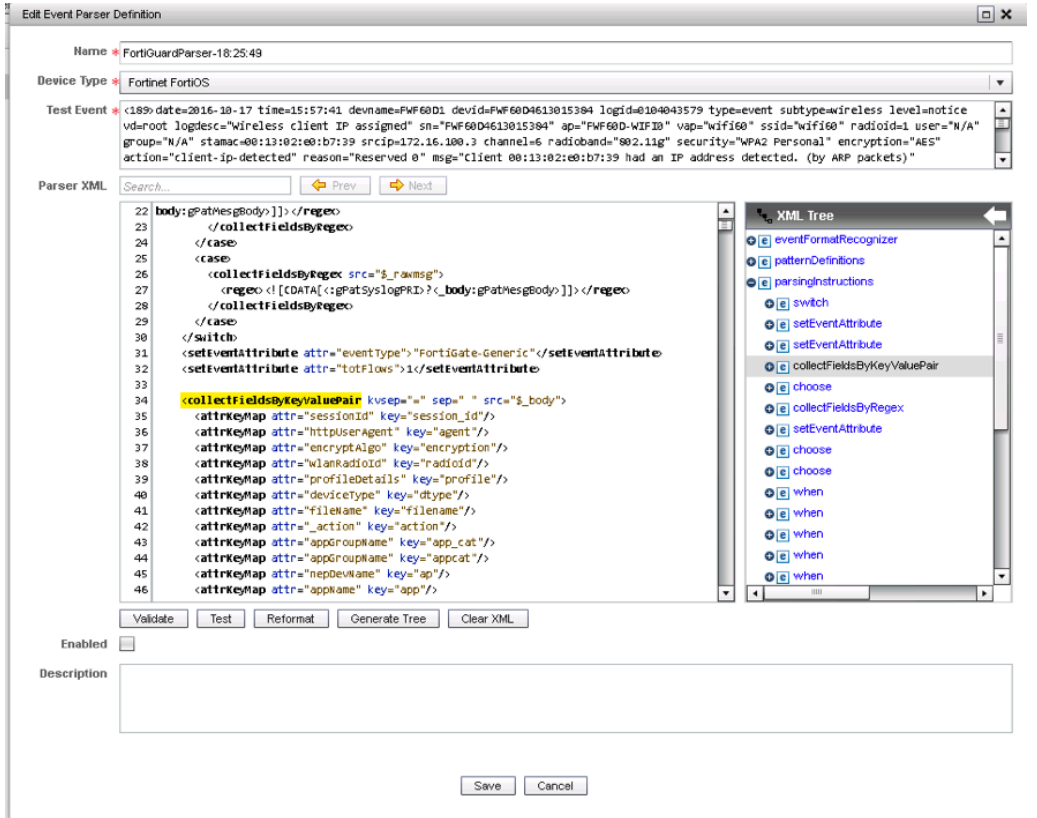

At the end of the section we are going to add the following lines:

 <attrKeyMap attr="virusName" key="virus"/> <attrKeyMap attr="virusType" key="dtype"/>

It will look like this:

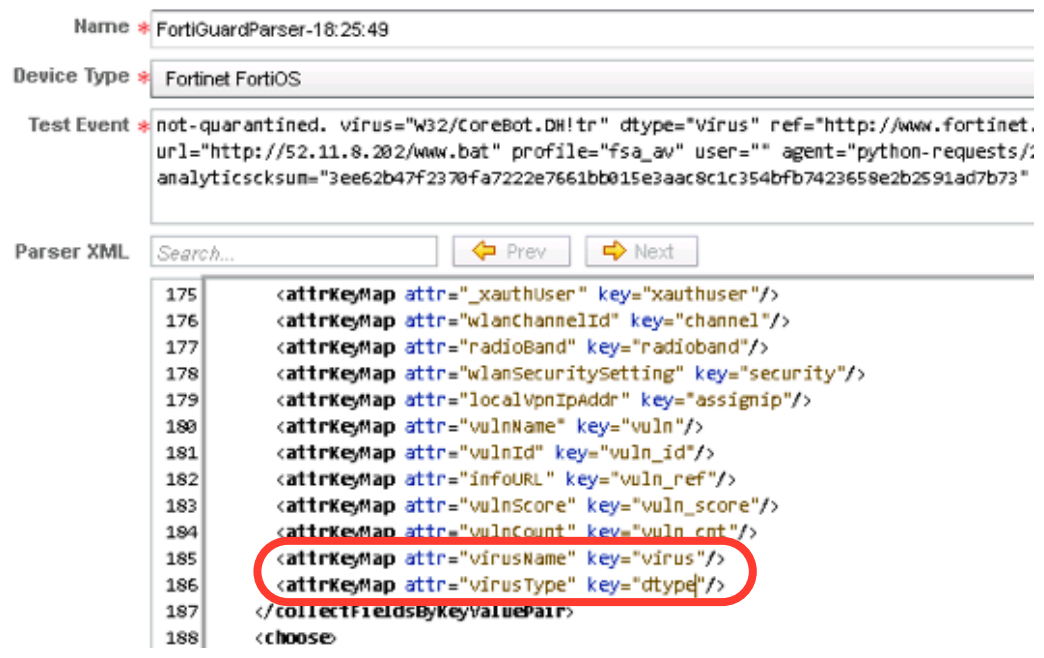

Now we need to validate and test the parser before use it.

Click on "Test", and then "New" for add the raw log we previously saved:

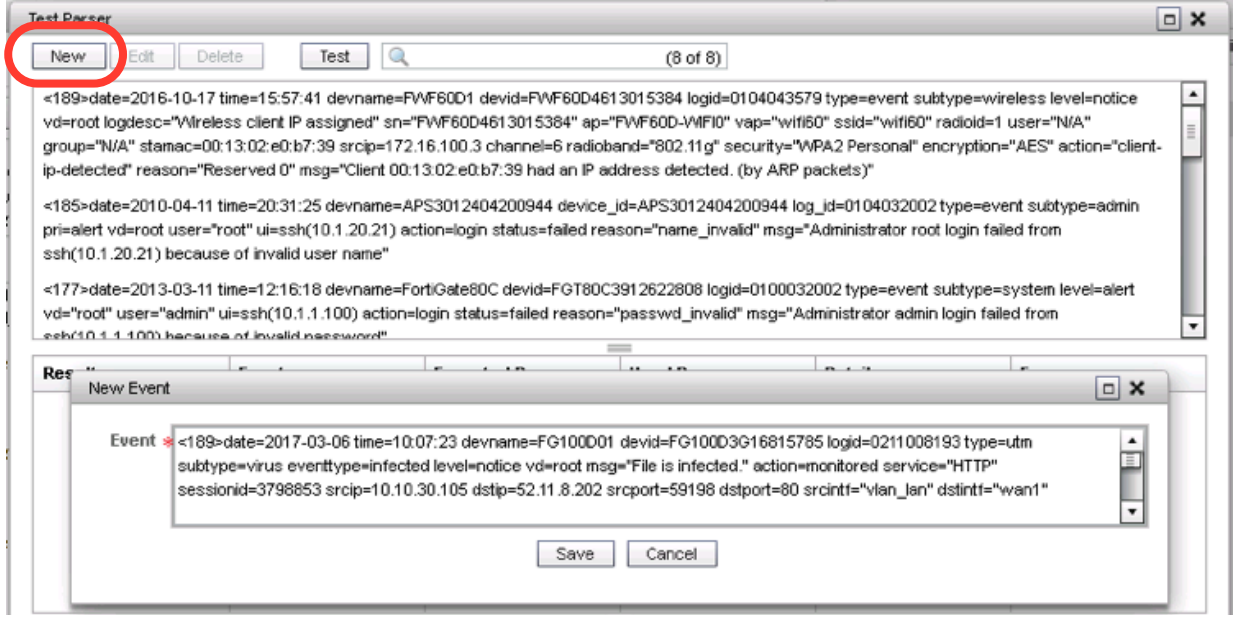

After save the log entry for test, we must select "Test" for start the parser validation. If all went ok you should be able to see that the last record which is the one we added manually now is able to identity the virus name and type as show in the following window:

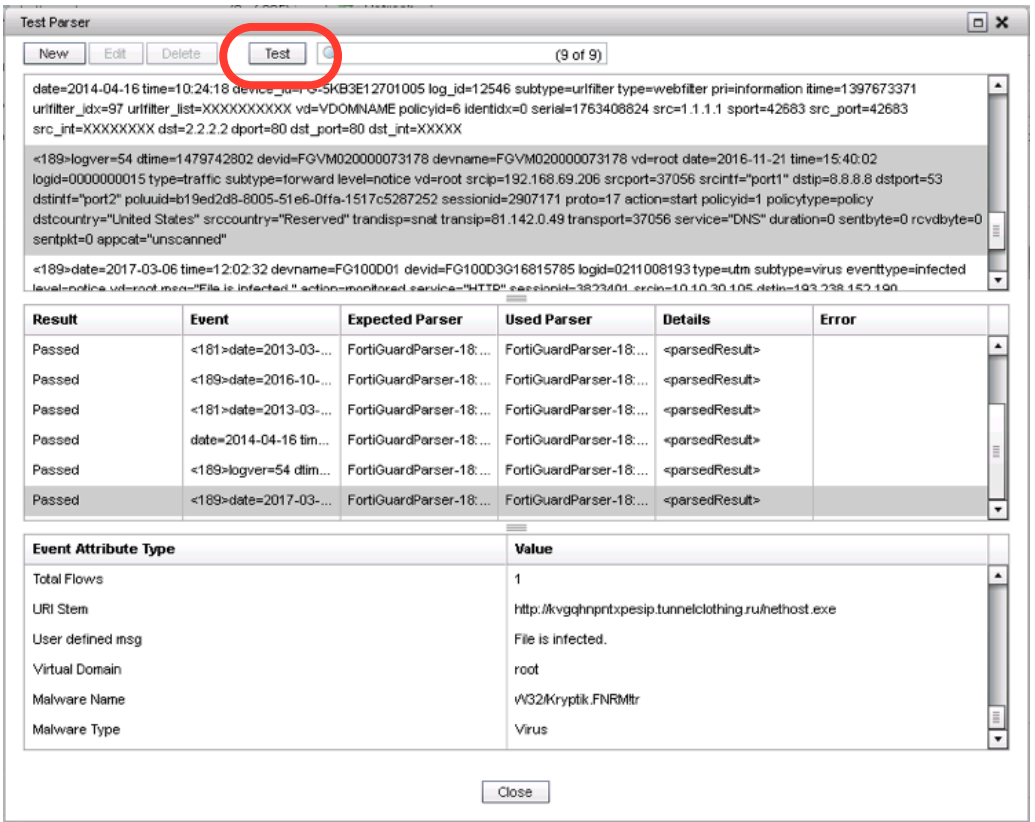

Save it, and don't forget to click on "Apply" on the Parser panel, that will run an extra test and after confirming the "Passed" result message, we are going to confirm again the "Apply" option.

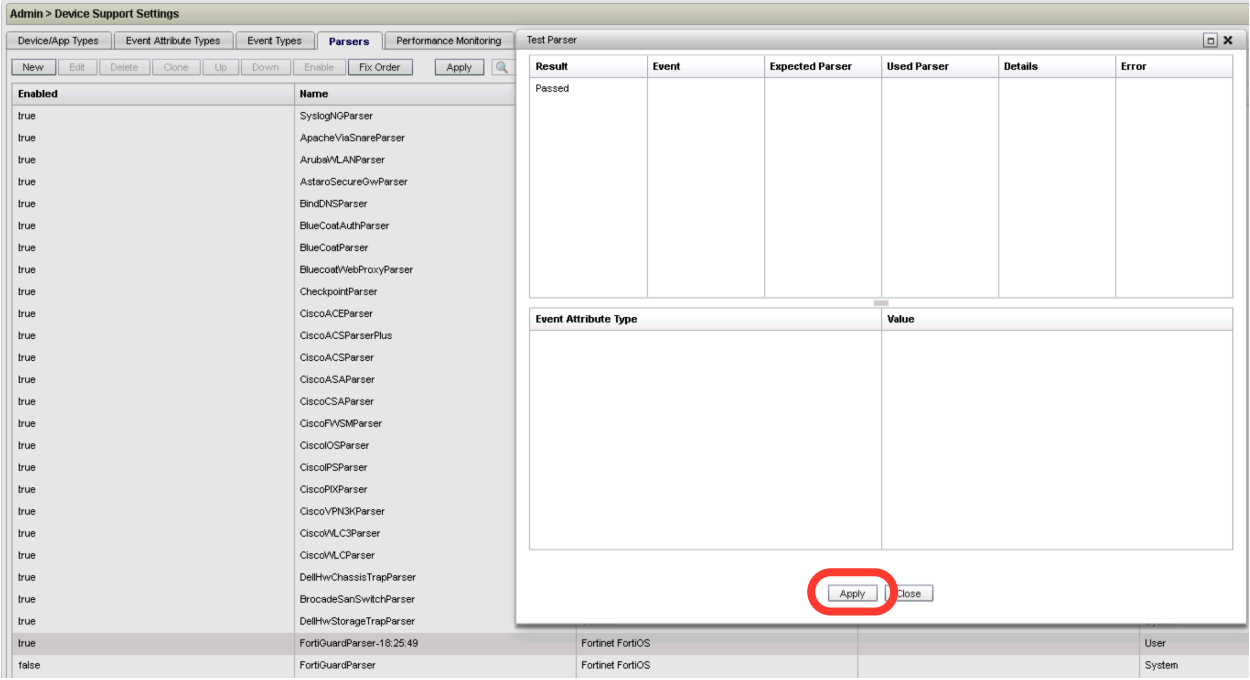

## **3.3 New Parser Validation**

Go to: **Analytics > Real-Time Search**, and use the following query:

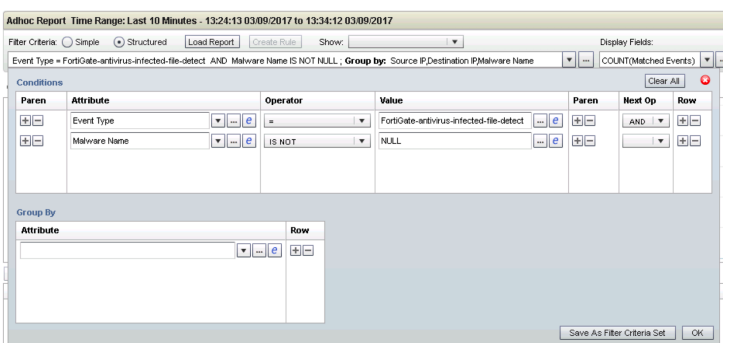

Then select one of the matched events, you will find that now the Malware Name and Malware fields has the malware details:

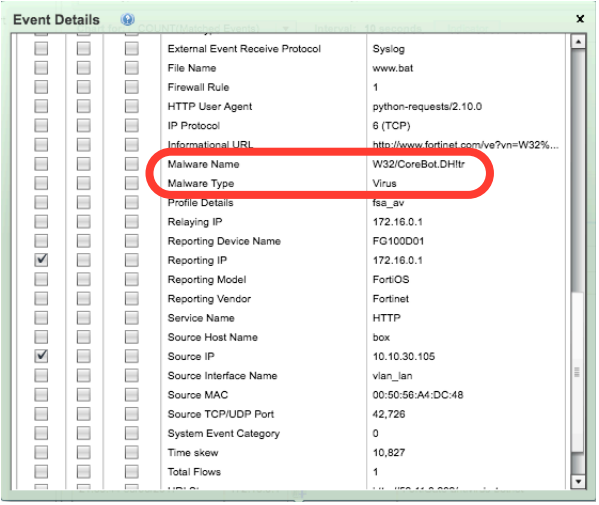

### **3.3.1 Reports and Dashboards**

Now we can create queries like the following example:

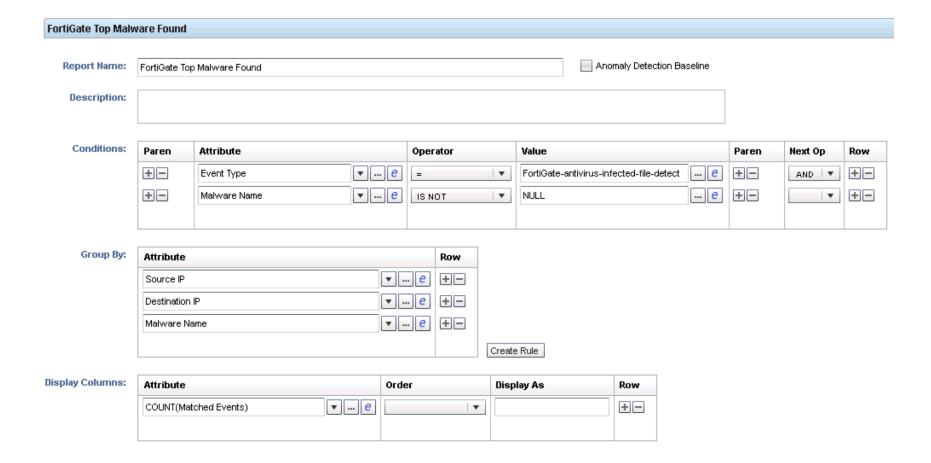

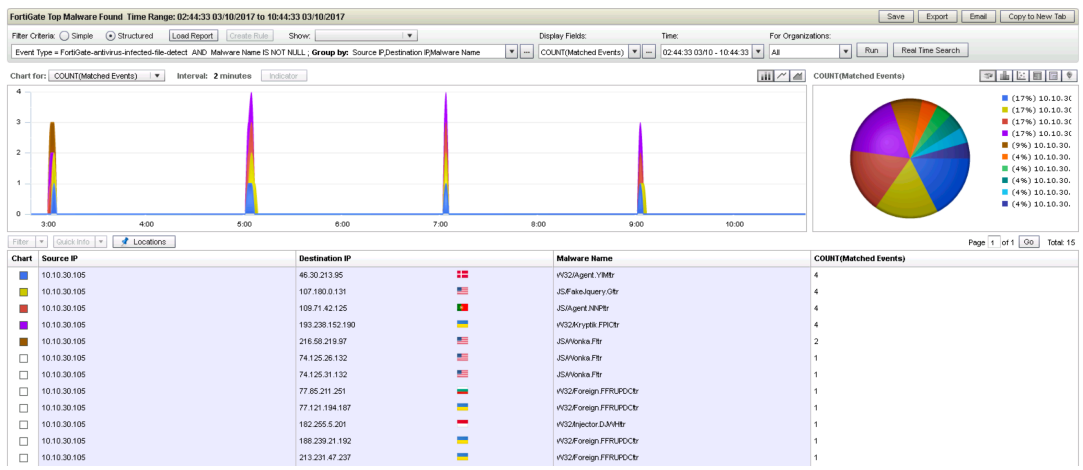

#### After save the report we can execute it and show the result:

The parser correction enabled also to identify other "Event Types" like "FortiGate-Antivirus-Botnet" which will help us to identify botnet connections/callbacks like the following example:

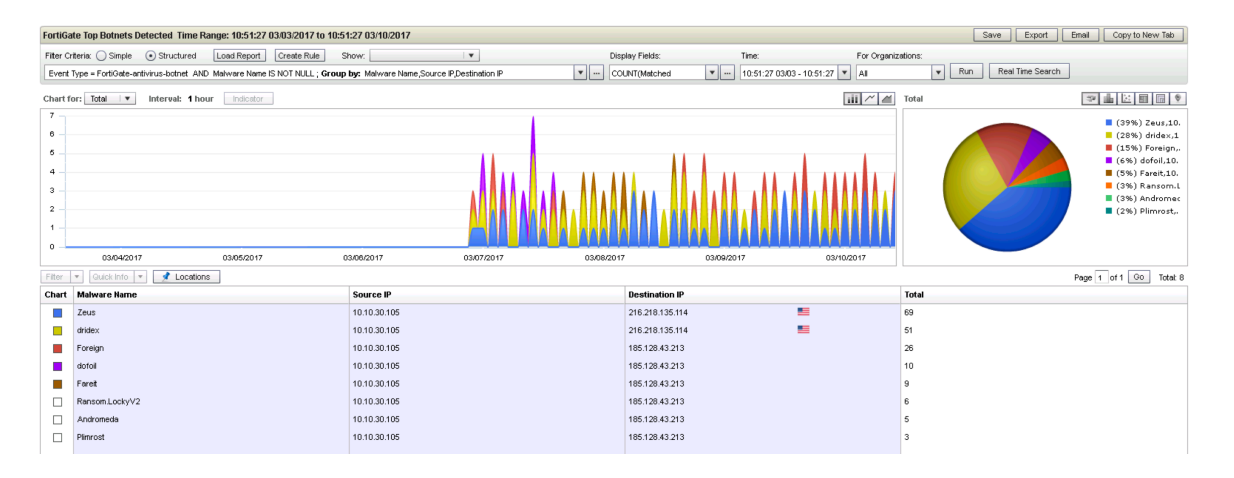

#### We can also add those reports as widgets to create new Dashboards:

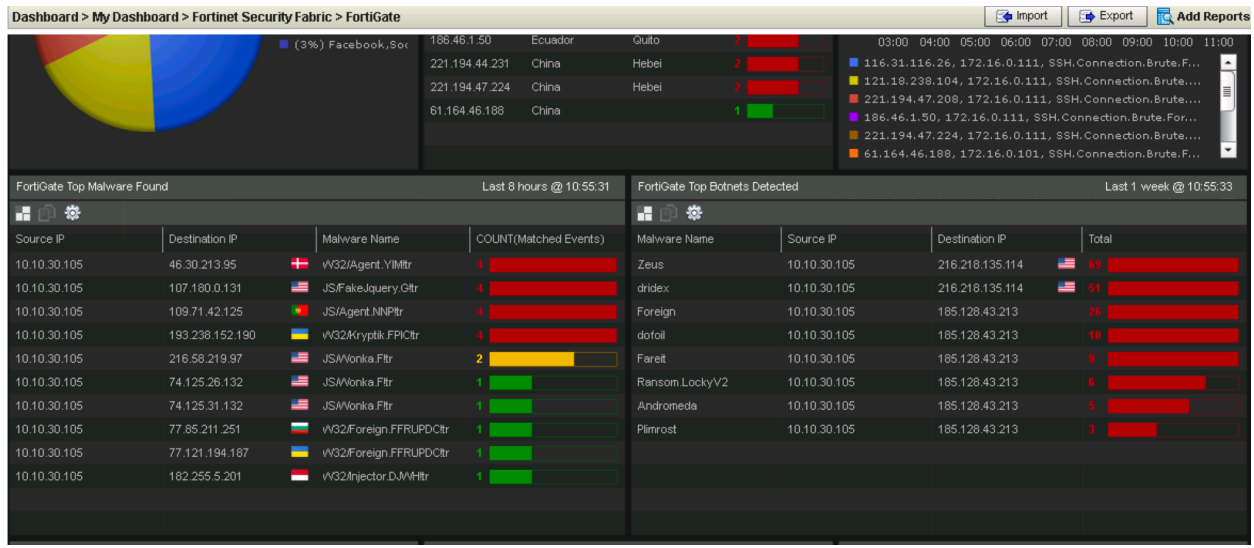